## **TABLE DES MATIÈRES**

## **INTRODUCTION**<br>2 Présentation

- **Présentation**
- 2 Contenu de l'Emballage

## **3** FAIRE CONNAISSANCE AVEC L'APPAREIL PHOTO

- 3 Vue de Face<br>4 Vue de Dos
- 4 Vue de Dos<br>6 Indicateur de
- 6 Indicateur de LED d'état<br>7 Icônes du Moniteur LCD
- 7 Icônes du Moniteur LCD

### **9** MISE EN ROUTE

- 9 Insérer et Retirer la batterie (Accessoire optionnel)<br>10 Charger la Batterie
- 10 Charger la Batterie<br>12 Insérer et Betirer la
- 12 Insérer et Retirer la Carte SD (Accessoire optionnel)<br>13 Définir la Date et l'Heure
- 13 Définir la Date et l'Heure<br>14 Choisir la Jangue
- 14 Choisir la langue<br>15 Formater la Carte
- 15 Formater la Carte SD<br>16 Bégler la Bésolution
- 16 Régler la Résolution et la Qualité d'Image

## **17 MODE PHOTOGRAPHIE**<br>17 **Mode Image**

- 17 **[**  $\bullet$  ] Mode Image Fixe<br>18 Foregistrer des Mémos
- 18 Enregistrer des Mémos Audio<br>19 I Utiliser le Zoom Numérique
- 19 Utiliser le Zoom Numérique<br>20 Bégler le Flash
- 20 Régler le Flash<br>22 Paramétrer la N
- 22 Paramétrer la Mise au Point<br>23 Définir le Betardateur
- 23 Définir le Retardateur<br>24 Compensation d'Expo
- 24 Compensation d'Exposition/Correction de Rétroéclairage<br>25 [wel Mode Film
- [  $\approx$  ] Mode Film

#### **26 [ E ] MODE LECTURE**

- 26 Lire des Images fixes<br>27 Lire des clips vidéo
- 27 Lire des clips vidéo
- 29 Joindre des Mémos Audio<br>30 Affichage de Dianos
- 30 Affichage de Diapos<br>31 Lecture au Zoom
- 31 Lecture au Zoom<br>32 Affichage du Diar
- 32 Affichage du Diaporama<br>33 Protéger des Images
- 33 Protéger des Images<br>35 Paramètres DPOF
- 35 Paramètres DPOF<br>37 「而 I Supprimer de
- [  $\overline{1}$  ] Supprimer des Images

## **39 INSTALLATION DE LOGICIELS D'ÉDITION**

Installer NTI Photo Suite

## **40 OPTIONS DE MENU**

- 40 Menu d'Image fixe (Photo)<br>43 Menu Image Fixe (Fonction
- 43 Menu Image Fixe (Fonction)<br>46 Menu Film (Photo)
- 46 Menu Film (Photo)<br>47 Menu Film (Fonction
- 47 Menu Film (Fonction)<br>48 Menu Lecture
- 48 Menu Lecture<br>49 Menu Configu
- 49 Menu Configuration (En mode Photographie)<br>51 Menu Configuration (En Mode Lecture)
- Menu Configuration (En Mode Lecture)

#### **5 3 CONNECTER L'APPAREIL PHOTO DIRECTEMENT À L'IMPRIMANTE POUR IMPRIMER DES IMAGES**

**55 SPÉCIFICATIONS DE L'APPAREIL PHOTO**

# **INTRODUCTION**

## **Présentation**

Félicitations pour votre achat du nouvel appareil photo numérique. La capture de photos numériques de haute qualité est rapide et facile avec cet appareil photo de pointe intelligent. Equipé d'un CCD de 6 ,20 Mégapixels, cet appareil photo peut capturer des photos avec une résolution allant jusqu'à 2816 x 2112 pixels.

## **Contenu de l'Emballage**

Déballez soigneusement votre coffret et assurez-vous que vous avez les éléments suivants.

#### **Composants Communs du Produit:**

- Appareil photo numérique
- Câble A/V
- Manuel utilisateur  $\blacksquare$
- Câble USB  $\blacksquare$
- Lanière de l'Appareil photo  $\blacksquare$
- Adaptateur de conversion  $\blacksquare$
- $\blacksquare$ Adaptateur d'alimentation CA

#### **Accessoires (Optionnels) Communs:**

- Carte SD  $\blacksquare$
- Batterie lithium-ion rechargeable  $\blacksquare$
- CD-ROM de logiciels  $\blacksquare$
- Etui de l'appareil photo  $\blacksquare$
- $\blacksquare$ Chargeur de batterie

## **FAIRE CONNAISSANCE AVEC L'APPAREIL PHOTO**

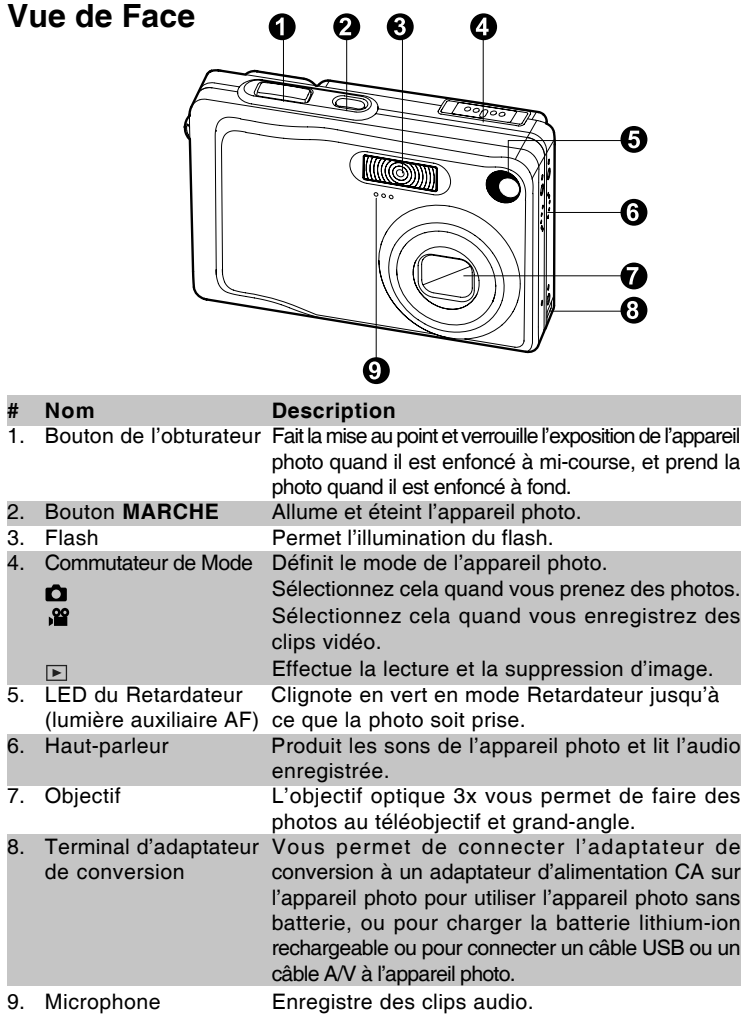

**FR-3**

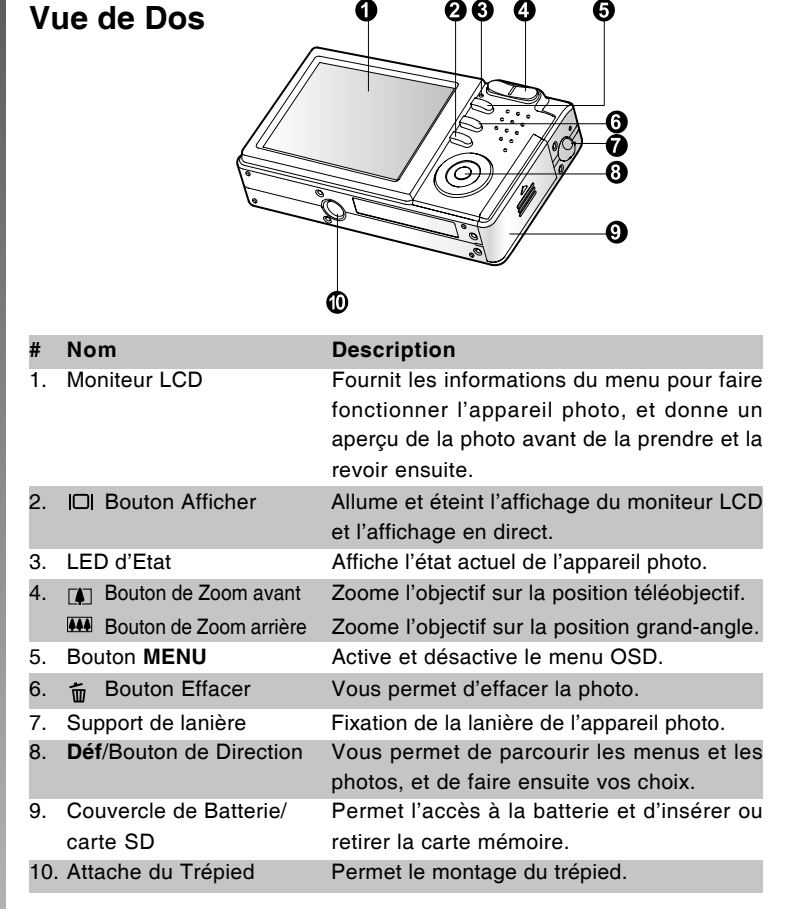

#### **Déf /Bouton de Direction**

![](_page_4_Figure_1.jpeg)

![](_page_4_Picture_106.jpeg)

## **Indicateur de LED d'état**

Décrit la couleur et l'état de la LED d'état.

![](_page_5_Picture_158.jpeg)

## **Icônes du Moniteur LCD**

#### **Mode Photographie [**  $\Omega$  **]**

- 1. Etat du Zoom
- 2. Mémo audio
- 3. Etat de charge batterie restante
	- [  $\text{III}$  ] Alimentation batterie pleine
	- [  $\Box$  ] Alimentation batterie movenne
	- [  $\Box$  ] Alimentation batterie faible

Ø

- [ $\Box$ ] Batterie déchargée
- 4. Icône de Flash
	- [ Vide ] Auto
	- $\lceil \cdot \cdot \cdot \rangle$  Réduction des yeux rouges
	- [  $\frac{1}{2}$  ] Flash Forcé
	- [  $\Omega$  ] Flash débrayé
	- [  $\bullet$  ] Scène de nuit
- 5. [ **I** ] Histogramme
- 6. Zone de mise au point (Quand le bouton de l'obturateur est enfoncé à mi-course)
- 7. Icône de mode de Capture
	- [ Vide ] Unique
	- [  $\Box$  ] Continu
	- [ **AEB** ] Auto Exp.
- 8. Taille image
	- $\Box$ ] 2816 x 2112
	- $\Box$  1 2272 x 1704
	- $\Box$  1600 x 1200
	- $[\Box]$  640 x 480
- 9. Nombre de prises de vue possibles
- 10. Qualité
	- $[\star \star ]$  Fine
	- $\uparrow$   $\star$  1 Standard
	- $\begin{bmatrix} * & \cdot \end{bmatrix}$  Economique
- 11. Date et heure
- 12. Icône du Retardateur
	- [ **10s**] 10 sec.
	- [ **2s** ] 2 sec.
	- [ **10+2s** ] 10+2 sec.
- ⊕ Ω ൹ Ţ ൹ æ  $\blacksquare$ 図 φ ®
	- 13. Icône d'avertissement de maintien instable
	- 14. [ **2** ] Compensation d'exposition [ **图** ] Correction de rétroéclairage
	- 15. Icône de Métrage
		- [ **Vide** ] Multi
		- $\lceil \cdot \rceil$  Point
	- 16. Icône d'équilibre Blancs
		- [ Vide ] Auto
		- [ $Q_i$ ] Incandescent
		- [中 ] Fluorescent 1
		- [ $\overline{2}$ ] Fluorescent 2
		- $\left[\begin{array}{cc} \frac{1}{2} & \frac{1}{2} \\ \frac{1}{2} & \frac{1}{2} \end{array}\right]$  Lum. du jour
		- [  $\cap$  ] Nuageux
		- [  $\bullet$  ] Manuel
	- 17. Icône de mise au point
		- [ Vide ] Mise au point auto
		- [  $\bullet$  ] Macro
		- $\Delta$  ] Infini
	- 18.  $\Box$  Mode image fixe

![](_page_6_Picture_56.jpeg)

chaque pression sur le bouton [O] commute une étape dans la séquence d'Affichage Normal (affichant les icônes, etc), Normal et Histogramme, affichage Désactivé, Moniteur LCD Désactivé.

#### **[ ] Mode Photographie**

- 1.  $\left[ \right]$   $\mathbf{I}$  Mode Film
- 2. Etat du Zoom
- 3. Etat de charge batterie restante
- 4. Taille image
- 5. Durée d'enregistrement possible/durée écoulée
- 6. Qualité
- 7. Indicateur d'enregistrement.
- 8. Icône du Retardateur
- 9. Icône de mise au point

![](_page_7_Figure_11.jpeg)

#### **Mode lecture [**  $\boxed{\triangleright}$  **] - Lecture d'Image Fixe**

- 1. Icône de mode
- 2. Numéro de fichier
- 3. Numéro du dossier
- 4. Icône de protection
- 5. Mémo audio

![](_page_7_Picture_18.jpeg)

#### **Mode Lecture [ ]- Lecture Vidéo**

- 1. Barre d'état vidéo
- 2. Durée écoulée
- 3. Numéro de fichier
- 4. Numéro du dossier
- 5. Icône de protection
- 6. Icône de mode
- 7. Mode Lecture
- 8. Icône de son désactivé (Quand vous appuyez sur le bouton  $[$   $\blacktriangle$  ] pendant la lecture vidéo)

![](_page_7_Figure_28.jpeg)

9. Durée totale

# **MISE EN ROUTE**

## **Insérer et Retirer la batterie (Accessoire optionnel)**

Nous vous recommandons fortement d'utiliser une batterie lithium-ion de (3.7V) rechargeable pour mettre pleinement en valeur le fonctionnement de cet appareil photo. Chargez la batterie avant d'utiliser l'appareil photo. Vérifiez que l'appareil photo est éteint avant d'insérer ou de retirer la batterie.

#### **Insérer la Batterie**

- 1. Ouvrez le couvercle de batterie/carte SD.
- 2. Insérez la batterie en l'orientant correctement comme indiqué.
	- Inclinez le levier de verrouillage de la batterie dans la direction de la flèche et orientez la batterie de sorte que son étiquette soit dirigée vers le dos de l'appareil photo, et insérez ensuite la batterie.
- 3. Fermez le couvercle de batterie/carte SD.

![](_page_8_Picture_9.jpeg)

#### **Retirer la batterie**

Ouvrez le couvercle de la batterie/carte SD et relâchez ensuite le levier de verrouillage de la batterie. Quand la batterie dépasse légèrement, tirez-la doucement entièrement.

## **Charger la Batterie**

Utilisez l'adaptateur d'alimentation CA pour charger la batterie ou faire fonctionner l'appareil photo à l'aide de l'alimentation. Vérifiez que l'appareil photo est éteint puis insérez la batterie avant de commencer.

1. Insérez l'adaptateur de conversion dans le terminal de l'adaptateur de conversion de l'appareil photo comme indiqué dans l'illustration.

![](_page_9_Picture_4.jpeg)

- 2. Insérez une extrémité de l'adaptateur d'alimentation CA dans le terminal d'Entrée CC de l'adaptateur de conversion.
- 3. Insérez l'autre extrémité de l'adaptateur d'alimentation CA à la prise de courant.
	- La LED d'Etat clignote en vert quand le chargement commence et s'allume en vert quand le chargement est terminé. Elle s'allume en rouge quand une erreur de chargement se produit.
	- Il est recommandé de décharger entièrement ou de vider entièrement la batterie avant de la charger.
	- La durée de chargement varie en fonction de la température ambiante et de l'état de la batterie.

![](_page_9_Figure_10.jpeg)

![](_page_10_Picture_1.jpeg)

- Cet appareil photo doit être utilisé avec l'adaptateur d'alimentation CA spécifié. Les dommages engendrés par l'utilisation d'un adaptateur incorrect ne sont pas couverts par la garantie.
- Quand le chargement ne démarre pas même si vous suivez la procédure ci-dessus, mettez sous tension sur n'importe quel mode, attendez que le moniteur LCD s'allume, et ensuite éteignez.
- La batterie peut être chaude au toucher après son chargement ou immédiatement après avoir été utilisée. Ceci est normal et n'indique pas un mauvais fonctionnement.
- Quand vous utilisez l'appareil photo dans des endroits froids, gardez l'appareil photo et la batterie au chaud en les mettant dans vos habits.
- Si vous ouvrez le couvercle de la batterie sans retirer la batterie, l'alimentation ne sera pas coupée. Si vous retirez la batterie, vous devez insérer à nouveau la batterie dans les 2 heures pour éviter que la date et l'heure ne soient réinitialisées.
- Nous recommandons la batterie devrions être chargés 8 heures en tant qu'utilisation de première fois.

## **Insérer et Retirer la Carte SD (Accessoire optionnel)**

Les images photographiées avec cet appareil photo seront stockées dans la carte SD. Si vous n'insérez pas la carte SD, vous ne pouvez pas prendre de photos avec l'appareil photo. Avant d'insérer ou de retirer la carte SD, vérifiez que l'appareil photo est éteint.

#### **Insérer la carte SD**

- 1. Ouvrez le couvercle de batterie/carte SD.
- 2. Insérez la carte SD dans l'orientation correcte comme indiqué.
	- Tenez la carte SD avec son côté avant (flèche imprimée) tourné vers le dos de l'appareil photo, et insérez ensuite la carte sur toute sa course.

![](_page_11_Picture_7.jpeg)

3. Fermez le couvercle de batterie/carte SD.

#### **Retirer la carte SD**

Ouvrez le couvercle de la batterie/carte SD, appuyez légèrement sur le bord de la carte SD et elle sera éjectée.

![](_page_11_Picture_11.jpeg)

- Si l'appareil photo est allumé sans carte SD insérée dans l'appareil photo, le message "AUCUNE CARTE" apparaît sur le moniteur LCD.
- Pour éviter d'effacer accidentellement des données importantes d'une carte SD, vous pouvez faire coulisser l'onglet de protection en écriture (sur le côté de la carte SD) sur "LOCK".

![](_page_11_Figure_14.jpeg)

- Pour enregistrer, modifier ou effacer des données dans la carte SD, vous devez déverrouiller la carte.
- Cet appareil photo ne prend pas en charge MultiMediaCard™.

## **Définir la Date et l'Heure**

L'écran de Date/Heure doit être défini si/quand :

- L'appareil photo est allumé pour la première fois.
- Quand vous allumez l'appareil photo après l'avoir laissé sans batterie  $\blacksquare$ pendant une période prolongée.

Quand les informations de date et d'heure ne sont pas affichées sur le moniteur LCD, suivez les étapes suivantes pour paramétrer la date et l'heure correctes.

- 1. Faites coulisser le commutateur de mode  $sur[$   $\bullet$   $]$  ou  $[$   $\bullet$   $\bullet$   $]$ .
- 2. Appuyez sur le bouton **MENU**, et sélectionnez le menu [Config.] avec le bouton .
- 3. Sélectionnez [Date/Heure] avec les boutons  $\triangle$  /  $\blacktriangledown$  et appuyez sur le bouton **Déf**.
	- L'écran de paramètre de Date/Heure s'affichera.
- 4. Sélectionnez le champ de l'élément avec les boutons  $\blacktriangleleft$  /  $\blacktriangleright$  et ajustez la valeur pour la date et l'heure avec les boutons  $\triangle$  /  $\blacktriangledown$ .
	- La date et l'heure sont définie dans l'ordre année-mois-jour-heuresminutes.
	- L'heure s'affiche au format 24 heures.
- 5. Après avoir confirmé que tous les paramètres sont corrects, appuyez sur le bouton **Déf**.
	- Le paramètre sera enregistré et l'écran retournera au menu de configuration.

![](_page_12_Figure_15.jpeg)

![](_page_12_Picture_171.jpeg)

![](_page_12_Figure_17.jpeg)

## **Choisir la langue**

Spécifie dans quelle langue les menus et messages doivent être affichés sur le moniteur LCD.

- 1. Faites coulisser le commutateur de mode  $\text{sur}$   $\lceil$   $\bigcirc$   $\rceil$  ou  $\lceil$   $\bigcirc$   $\rceil$   $\lceil$   $\bigcirc$   $\rceil$   $\lceil$   $\bigcirc$   $\rceil$   $\lceil$   $\lceil$   $\rceil$   $\rceil$ .
- 2. Appuyez sur le bouton **MENU**, et sélectionnez le menu [Config.] avec le bouton .
	- S'il n'y a pas d'image/clip vidéo enregistré sur la carte SD, appuyez sur le bouton **MENU** et ensuite le menu [Config] s'affiche.
- 3. Sélectionnez [Langue] avec les boutons  $\triangle$  /  $\blacktriangledown$  et appuyez ensuite sur le bouton **Déf** .
	- L'écran de paramétrage de langue s'affichera.
- 4. Sélectionnez la langue affichée à l'aide des boutons  $\triangle$  /  $\blacktriangledown$  et appuyez sur le bouton **Déf** .
	- Le paramètre sera enregistré.

![](_page_13_Figure_10.jpeg)

 $\Box$ 

![](_page_13_Picture_199.jpeg)

 $Mode [ \blacktriangleright ]$  avec Images/Clips Vidéo sur la carte SD

![](_page_13_Picture_14.jpeg)

Mode [ ▶ ] sans Images/Clips Vidéo sur la carte SD

## **Formater la Carte SD**

Ceci efface toutes les images et dossiers enregistrés sur la carte SD. Le formatage n'est pas possible quand la carte SD est verrouillée.

- 1. Faites coulisser le commutateur de mode sur  $\lceil \blacksquare \rceil$ .
- 2. Appuyez sur le bouton **MENU**.
	- Le menu [Config] s'affiche.
	- Si des images/clips vidéo sont enregistrés sur la carte SD, appuyez sur le bouton  $\blacktriangleright$  après avoir appuyé sur le bouton **MENU**.
- 3. Sélectionnez [Format] avec les boutons
	- / et appuyez sur le bouton **Déf**.
- 4. Sélectionnez [Exécuter] avec les boutons  $\triangle$  /  $\blacktriangledown$  et appuyez ensuite sur le bouton **Déf**.
	- Pour annuler le formatage, sélectionnez [Annuler], et appuyez sur le bouton **Déf**.

![](_page_14_Figure_11.jpeg)

![](_page_14_Picture_12.jpeg)

![](_page_14_Picture_13.jpeg)

Vous devez formater la carte SD avant la première utilisation.

- Le formatage de la carte SD peut aussi effacer les images protégées. Toutes les données autres que des images sont aussi effacées. Avant de formater la carte, vérifiez que vous ne voulez conserver aucune images.
- Le formatage est une action irréversible et les données ne pourront pas être récupérées par la suite.
- Une carte SD présentant un problème ne peut pas être correctement formatée.

## **Régler la Résolution et la Qualité d'Image**

Les paramètres de résolution et de qualité déterminent la taille en pixel (dimension), la taille du fichier d'image, et le taux de compression de vos images. Ces paramètres affectent le nombre d'images pouvant être stockées sur une carte mémoire. Quand vous vous serez familiarisé avec l'appareil photo, il est recommandé d'essayer chaque paramètre de qualité et de résolution pour avoir une idée des effets que ces paramètres ont sur vos images.

Une résolution plus élevée et une qualité d'image plus élevée offrent les meilleurs résultats photographiques mais produisent des fichiers de grande taille. De ce fait, peu d'images prendront beaucoup d'espace mémoire.

Des paramètres de haute résolution et qualité sont conseillés pour les tirages et les situations nécessitant des détails plus fins. Les images de plus faible résolution/qualité prennent moins d'espace mémoire et peuvent être plus appropriées pour partager des images via e-mail, dans un rapport, ou sur une page web.

Pour modifier la résolution ou la qualité de l'image, procédez comme suit :

- 1. Faites coulisser le commutateur de mode sur [ $\bigcirc$  ] ou [  $\mathbf{r}$ ].
- 2. Appuyez sur le bouton **MENU** . **F** [Photo] du menu photographie s'affiche.
- 3. Sélectionnez [Taille] avec les boutons ▲ / ▼ et appuyez ensuite sur le bouton **Déf**.
- 4. Sélectionnez le paramètre désiré avec les boutons  $\triangle$  /  $\blacktriangledown$  et appuyez sur le bouton **Déf** .
- 5. Sélectionnez [Qualité] avec les boutons  $\triangle$  /  $\blacktriangledown$  et appuyez ensuite sur le bouton **Déf** .
- 6. Sélectionnez le paramètre désiré avec les boutons  $\triangle$  /  $\blacktriangledown$  et appuyez sur le bouton **Déf** .
- 7. Pour quitter le menu photographie, appuyez sur le bouton **MENU** .

![](_page_15_Figure_13.jpeg)

![](_page_15_Figure_14.jpeg)

# **MODE PHOTOGRAPHIE**

## **[**  $\Omega$  **] Mode Image Fixe**

Vous devez formater la carte SD avant la première utilisation. Photographie auto est une méthode type de photographie. Les photos peuvent être prises de façon simple car l'exposition (la combinaison de la vitesse d'obturation et du paramètre d'ouverture) est contrôlée automatiquement pour convenir aux conditions photographiques. Vous pouvez utiliser le moniteur LCD 2.5" pour cadrer les images.

Vérifiez que la batterie et la carte SD sont insérées avant de prendre des photos.

- 1. Appuyez sur le bouton de **MARCHE** pour allumer l'appareil.
- 2. Faites coulisser le commutateur de mode sur  $\left[ \bigcap \right]$ 
	- Par défaut, le moniteur LCD est Activé.
- 3. Cadrez votre image dans le moniteur LCD.
- 4. Appuyez sur le bouton de l'obturateur.
	- Le fait d'appuyer sur le bouton de l'obturateur à mi-course ajuste automatiquement la mise au point et règle l'exposition, et le fait d'appuyer à fond sur le bouton d'obturateur prend les photos.
	- Le cadre de la zone de mise au point vire au bleu et la LED d'Etat s'allume en vert quand la mise au point de l'appareil photo est bonne et que l'exposition est calculée.

![](_page_16_Figure_12.jpeg)

1) Appuyez à mi-course

2) Appuyez entièrement.

- Quand la mise au point ou l'exposition ne convient pas, le cadre de la zone de mise au point devient jaune et la LED d'Etat clignote en rouge.
- Si la prévisualisation photographique est paramétrée sur "Activé", l'aperçu de l'image (image capturée) sera affiché quand l'image est en cours d'enregistrement sur la carte SD.

**FR-17**

## **Enregistrer des Mémos Audio**

Un mémo audio peut être enregistré une fois pendant 30 secondes en mode image fixe immédiatement après la capture d'une image fixe ou en mode lecture lors de la visualisation de la photo.

- 1. Faites coulisser le commutateur de mode sur  $\left[ \bullet \right]$ .
- 2. Appuyez sur le bouton **MENU**, et sélectionnez le menu [Fonction] avec le bouton .
	- [Fonction] du menu image fixe est affiché.
- Photo Config Mode Capture **Unique** lémo Audio Luminos, LCD activ Activé Zoom Numéri. Apercu Activé Date Activé Menu:Quit ◀ ou ▶ Sél page Déf:Ajus ▲ ou V Sél élt
- 3. Sélectionnez [Mémo Audio] avec les boutons  $\triangle$  /  $\blacktriangledown$  et appuyez sur le bouton **Déf** .
- 4. Sélectionnez [Activé] avec les boutons
	- / ▼ et appuyez sur le bouton **Déf**.
- 5. Appuyez sur le bouton **MENU** pour quitter le menu d'image fixe.
	- L'icône [  $\bigoplus$  ] s'affiche à l'écran
- 6. Cadrez la photo, appuyez sur le bouton de l'obturateur à mi-course, et enfoncez-le ensuite complètement.
	- [VOICE RECORDING] s'affiche immédiatement à l'écran, et l'enregistrement du mémo audio commence.
- 7. Appuyez à nouveau sur le bouton de l'obturateur pendant l'enregistrement, ou patientez 30 secondes.
	- [VOICE RECORD END] s'affichera et l'enregistrement s'arrêtera.
	- Une icône  $\lceil \frac{1}{2} \rceil$  s'affiche avec les images qui ont été enregistrées avec un mémo audio.

![](_page_17_Picture_17.jpeg)

Le mémo audio est disponible seulement en mode de capture d'image unique fixe.

## **Utiliser le Zoom Numérique**

L'utilisation d'une combinaison du zoom optique de 3 fois et du zoom numérique de 4,4 fois permet une photographie au zoom de jusqu'à 12 fois pour convenir au sujet et à la distance. Etant donné que le zoom numérique est une fonctionnalité de contrainte, plus l'image est agrandie (zoomée), plus l'image apparaît pixélisée (comporte du grain).

- 1. Faites coulisser le commutateur de mode sur  $\Box$   $\Box$  ou  $\Box$   $\Box$
- 2. Allumez le moniteur LCD en appuyant sur le bouton  $\Box$ .
- 3. Pour activer le zoom numérique:
	- a. Appuyez sur le bouton **MENU**.
	- b. Sélectionnez [Fonction] avec les boutons  $\blacktriangleleft / \blacktriangleright$ .
	- c. Sélectionnez [Zoom Numéri.] avec les boutons  $\blacktriangle$  /  $\blacktriangledown$  et appuyez sur le bouton **Déf**.
	- d. Sélectionnez [Activé] à nouveau avec les boutons  $\blacktriangle$  /  $\blacktriangledown$  et appuyez sur le bouton **Déf**.
	- e. Appuyez sur le bouton **MENU** pour quitter l'écran du menu.
	- f. Pour activer le zoom numérique, appuyez à fond sur le bouton  $\Box$  et maintenez-le enfoncé jusqu'à ce que l'image sur le moniteur LCD s'agrandisse.

![](_page_18_Figure_12.jpeg)

4. Appuyez sur le bouton de l'obturateur pour capturer une image "zoomée".

![](_page_18_Picture_14.jpeg)

- $\blacksquare$  Le zoom numérique est annulé quand vous appuyez sur le bouton  $\blacksquare$ et le moniteur LCD est désactivé.
- Le paramètre de zoom est automatiquement annulé en éteignant l'appareil photo ou par l'activation de la fonction Auto Éteint.

## **Régler le Flash**

Régler le flash pour prendre des photos. Le mode de déclenchement du flash peut être défini pour correspondre aux conditions de prise de vue.

- 1. Faites coulisser le commutateur de mode sur  $\left[ \bullet \right]$ .
- 2. Actionnez le bouton  $\sqrt[4]{2}$  pour sélectionner le mode de mise au point désiré.
	- Chaque pression sur le bouton  $60$ déplace l'icône d'un degré dans la séquence et l'affiche à l'écran.

![](_page_19_Picture_6.jpeg)

 $\bullet$  [ Vide ] Auto  $\bullet$  [  $\circ$   $\cdot$  ] Anti-yeux rouges  $\bullet$  [  $\cdot$  ] Flash Forcé =

 $\cdot$  [  $\leftrightarrow$  ] Scène de nuit  $\div$  [  $\circledS$  ] Flash Débrayé  $\div$ 

Le tableau ci-dessous vous aidera à choisir le mode de flash approprié :

![](_page_20_Picture_134.jpeg)

![](_page_20_Picture_3.jpeg)

- En mode mise au point [  $\triangle$  ] et en mode capture [Continu] et [Auto] Exp.], le mode flash est fixé sur [  $\circled{)}$  ] Flash Débrayé.
- Le flash ne peut être défini en mode  $\lceil \cdot \rceil$ .

## **Paramétrer la Mise au Point**

Les photos peuvent être prises avec la distance au sujet définie par mise au point automatique,  $[\cdot, \cdot]$  macro ou  $[\cdot, \cdot]$  infini.

Les paramètres seront conservés même quand l'alimentation est coupée ou quand Auto Éteint est activé.

- 1. Faites coulisser le commutateur de mode  $sur[$  ou  $[$   $]$ .
- 2. Actionnez le bouton  $\Psi$  **A** pour sélectionner le mode de mise au point désiré.
	- Chaque pression sur le bouton &▲ déplace l'icône d'un degré dans la séquence et l'affiche à l'écran.

![](_page_21_Picture_7.jpeg)

 $\triangleright$  [Vide] Mise au Point Automatique  $\rightarrow$  [  $\cdot$  ] Macro  $\rightarrow$  [  $\triangle$  ] Infini  $\equiv$ 

Le tableau ci-dessous vous aidera à choisir le mode de mise au point approprié :

![](_page_21_Picture_152.jpeg)

Manuel Utilisateur >> **Manuel Utilisateur >>**

## **Définir le Retardateur**

Cela permet de prendre des photos avec le retardateur.

- 1. Faites coulisser le commutateur de mode  $sur [$   $\bigcirc$   $] ou [$   $\bigcirc$   $]$ .
- 2. Actionnez le bouton  $\zeta_0 \zeta_0^s$  pour sélectionner le paramètre.
	- Chaque pression sur le bouton  $\zeta_1 \zeta_1^{35}$ déplace l'icône d'un degré dans la séquence et l'affiche à l'écran.

![](_page_22_Picture_6.jpeg)

**Désactivé →[**  $\check{S}$ **) 10s] → 10 s. → [**  $\check{S}$ **) 2s ] 2 s. –**  $\frac{1}{\sqrt{2}}$   $\left[ \frac{\dot{N}}{2} \right] 10+2s$  ] 10+2 s.

- Pour le mode [  $\Omega$  ] et le mode capture ([Continu] et [Auto Exp.]) **Désactivé → [**  $\dot{\cdot}$  **<b>10s**]  $\div$  10 s.  $\div$  [  $\dot{\cdot}$  **2s** ] 2 s. -
- 3. Cadrez la photo, appuyez sur le bouton de l'obturateur à mi-course, et enfoncez-le ensuite complètement.
	- La LED du retardateur clignote et la photo est prise une fois que le temps prédéfini est écoulé.
	- Le compte à rebours est affiché sur le moniteur LCD.
	- Pour annuler le retardateur quand il est en marche, appuyez sur le bouton **Déf**.

Le tableau ci-dessous vous aidera à choisir le mode de retardateur approprié :

![](_page_22_Picture_190.jpeg)

![](_page_22_Picture_15.jpeg)

Le paramètre du retardateur est automatiquement annulé après qu'une photo est prise.

## **Compensation d'Exposition/Correction de Rétroéclairage**

Vous pouvez prendre des photos avec l'écran global rendu intentionnellement plus lumineux ou plus sombre. Ces paramètres sont utilisés quand une luminosité (exposition) convenable ne peut être obtenue autrement dans des circonstances où la différence de luminosité entre le sujet et l'arrièreplan (le contraste) est importante, ou quand le sujet que vous voulez photographier est très petit dans l'écran. L'exposition peut être paramétrée en unités de 0.3 EV.

- 1. Faites coulisser le commutateur de mode sur [  $\bigcirc$  ] et appuyez sur le bouton  $\boxtimes$   $\boxtimes$ .
	- Chaque pression sur le bouton F affiche le paramètre dans l'ordre suivant, [Vide], [ 图 ] Correction de Rétroéclairage, et [ **⊠** ] Compensation d'Exposition.

![](_page_23_Picture_5.jpeg)

- 2. Définissez la valeur d'exposition avec les boutons  $\blacktriangle / \blacktriangledown$ .
	- **2S**
	- $\Box$  Appuyez sur le bouton  $\triangle$  pour augmenter la valeur.
	- **Appuyez sur le bouton**  $\blacktriangledown$  **pour diminuer** la valeur.
	- La plage de paramètres de la compensation d'exposition est la suivante.

-2.0, -1.7, -1.3, -1.0, -0.7, -0.3, 0, +0.3, +0.7, +1.0, +1.3, +1.7, +2.0

Plus la valeur est importante, plus l'image est lumineuse. Plus la valeur est faible, plus l'image est sombre. La valeur choisie est affichée à l'écran.

## **[ ] Mode Film**

Ce mode vous permet d'enregistrer des clips vidéo à une résolution de 320 x 240 / 640 x 480 pixels. Les voix peuvent aussi être enregistrées.

- 1. Faites coulisser le commutateur de mode sur  $\left[\begin{array}{c} \mathbf{a} \\ \mathbf{a} \end{array}\right]$ .
- 2. Cadrez la photo avec le bouton de zoom.
- 3. Appuyez sur le bouton de l'obturateur.
	- L'enregistrement de la vidéo commence.
	- Le fait d'appuyer sur le bouton de l'obturateur une fois de plus terminera l'enregistrement du clip vidéo, et enregistrera l'image sur la carte SD.
	- La durée d'enregistrement dépend de la taille du stockage et le sujet de l'image à enregistrer.
	- La fonction de Zoom ne peut pas être utilisée lors de l'enregistrement d'un clip vidéo.

![](_page_24_Picture_10.jpeg)

- En mode [  $\frac{1}{2}$  ], le moniteur LCD ne peut être désactivé.
- Quand vous enregistrez un clip vidéo, la photographie au flash n'est pas possible.
- Pendant l'enregistrement de l'image sur la carte SD, n'ouvrez pas le couvercle de batterie/carte SD, et ne retirez pas la batterie ou la carte SD, car cela pourrait endommager la carte SD ou détruire les données de la carte SD.
	- Lorsque vous cadrez l'image, vous pouvez utiliser les fonctions de zoom optique et de zoom numérique à la résolution de 320 x 240 pixels. Cependant, la fonction de zoom numérique ne peut pas être activée à la résolution de 640 x 480 pixels.

# **[ ] MODE LECTURE**

## **Lire des Images fixes**

Vous pouvez lire des images fixes sur le moniteur LCD. Insérez la carte SD dans l'appareil photo et allumez avant de commencer.

- 1. Faites coulisser le commutateur de mode sur  $\lceil \blacksquare \rceil$ .
	- La dernière image apparaît à l'écran.
- 2. Les images peuvent aussi être alimentées à l'envers ou alimentées en avant en appuyant sur les boutons  $\blacktriangle / \blacktriangledown$ .

![](_page_25_Picture_7.jpeg)

#### **Information d'Affichage de l'Image**

Vous pouvez passer sur l'état d'affichage d'informations en appuyant sur le bouton quand vous lisez des images. Chaque pression sur le bouton  $\Box$  commute l'affichage d'informations dans l'ordre suivant:

![](_page_25_Figure_10.jpeg)

![](_page_25_Picture_11.jpeg)

![](_page_25_Picture_12.jpeg)

Le fait d'appuyer sur les boutons  $\triangleleft$  / pendant la lecture de l'image entraînera un affichage pivoté sur 90 degrés. Le bouton bivote l'image dans le sens des aiguilles d'une montre et l'affiche, tandis que le bouton  $\triangleleft$  pivote l'image dans le sens inverse des aiguilles d'une montre et l'affiche. Une pression du bouton opposé à la direction dans laquelle l'image a été pivotée retournera l'image à l'affichage normal.

- Une icône  $\lceil \sqrt{2} \rceil$  s'affiche avec les données vidéo. Vous ne pouvez pas faire pivoter les clips vidéo.
- Une icône  $\lceil \frac{1}{2} \rceil$  s'affiche avec des images ayant un mémo audio enregistré.
- Appuyez sur le bouton **Déf** pour lire les données du mémo audio.
- La condition de l'affichage d'information ne peut être permutée avec des clips vidéo.

## **Lire des clips vidéo**

Vous pouvez lire les clips vidéo enregistrés sur l'appareil photo. Vous pouvez aussi lire un commentaire.

- 1. Faites coulisser le commutateur de mode sur  $\lceil \cdot \rceil$ .
	- La dernière image apparaît à l'écran.
- 2. Sélectionnez le clip vidéo préféré à l'aide des boutons  $\blacktriangle / \blacktriangledown$ .
- 3. Appuyez sur le bouton **Déf**.
	- Une pression sur les boutons  $\blacktriangleright$  /  $\blacktriangleleft$  pendant la lecture permet une lecture en avance rapide/arrière rapide.
	- Pour arrêter la lecture de la vidéo: Appuyez sur le bouton  $\blacktriangledown$ . Ceci arrête la lecture et retourne au début du clip vidéo.
	- Pour interrompre la lecture de la vidéo Appuyez sur le bouton **Déf**. Ceci interrompe la lecture de la vidéo. Pour annuler la pause, appuyez à nouveau sur le bouton **Déf**.

#### **Utilisation des Boutons**

![](_page_27_Picture_138.jpeg)

![](_page_27_Picture_3.jpeg)

Les clips vidéo ne peuvent être affichés, pivotés ou agrandis.

## **Joindre des Mémos Audio**

Un fichier audio de 30 secondes maximum peut être enregistré comme un mémo pour des images fixes photographiées. Le mémo audio peut être enregistré seulement une fois.

- 1. Faites coulisser le commutateur de mode sur  $\lceil \cdot \rceil$ .
	- La dernière image apparaît à l'écran.
- 2. Sélectionnez l'image à laquelle vous voulez joindre le mémo audio avec  $\text{les}$  boutons  $\blacktriangle / \blacktriangledown$ .
- 3. Appuyez sur le bouton de l'obturateur.
	- [VOICE RECORDING] s'affiche à l'écran et l'enregistrement commence.
- 4. Pour arrêter d'enregistrer le mémo audio pendant l'enregistrement, appuyez à nouveau sur le bouton de l'obturateur.
	- [VOICE RECORD END] s'affichera et l'enregistrement s'arrêtera. Une icône [  $\bigoplus$  ] est affichée avec les images qui ont été enregistrées avec un mémo audio.

#### **Lire un mémo audio**

Une pression sur le bouton **Déf** affiche [VOICE PLAYBACK] et lit le mémo audio.

![](_page_28_Picture_12.jpeg)

Le mémo audio est disponible seulement en mode de capture d'image unique fixe.

## **Affichage de Diapos**

Cette fonction vous permet d'afficher 9 images diapos sur le moniteur LCD à la fois, ce qui permet de rechercher rapidement l'image désirée.

- 1. Faites coulisser le commutateur de mode sur  $\lceil \blacksquare \rceil$ .
	- La dernière image apparaît à l'écran.
- 2. Appuyez sur le bouton **[444**].
	- Les images sont affichées dans l'affichage de diapos.
	- Les images qui ont été sélectionnées avec les boutons  $\triangle$  /  $\blacktriangledown$  / 4/ $\blacktriangleright$  seront indiquées par un cadre vert.
	- Quand il y a dix images ou plus, faites défiler l'écran avec les boutons  $\blacktriangle/\blacktriangledown$ .
- 3. Appuyez sur les boutons  $\triangle$  /  $\blacktriangledown$  /  $\blacktriangle$  /  $\blacktriangleright$ pour sélectionner l'image à afficher en taille normale.
- 4. Appuyez sur le bouton **Déf** .

**REMARQUE** 

L'image sélectionnée est affichée à sa taille normale.

![](_page_29_Picture_12.jpeg)

Une icône  $[\nabla, \cdot]$ ,  $[\nabla, \cdot]$  s'affichera dans un affichage de diapo.

## **Lecture au Zoom**

Les images lues peuvent être agrandies et affichées en 2 niveaux d'agrandissement de 2 fois et 4 fois. Ce mode vous permet aussi d'agrandir votre image sur la portion sélectionnée de l'image pour vérifier les petits détails.

- 1. Faites coulisser le commutateur de mode sur  $[ \ \blacksquare \ ]$ .
- 2. Appuyez sur les boutons  $\triangle$  /  $\nabla$  pour sélectionner l'image que vous voulez agrandir.
	- Vous pouvez aussi sélectionner l'image que vous voulez agrandir à partir de l'affichage de miniature.

![](_page_30_Picture_6.jpeg)

Position Image entière actuelle d'agrandissement

- 3. Ajustez le taux de zoom avec les boutons  $\boxed{\blacktriangle}$  /  $\boxed{\blacktriangle}$  .
	- **Appuyez sur le bouton**  $\boxed{A}$  **pour agrandir l'image.**
	- Pour retourner à l'agrandissement normal, appuyez sur le bouton  $\overline{M}$ .
	- L'image est affichée agrandie, et un cadre blanc et un cadre vert sont affichés sur le moniteur LCD.
	- Le cadre blanc indique l'image entière, alors que le cadre vert montre l'emplacement de la zone actuellement agrandie.
- 4. Appuyez sur les boutons  $\blacktriangle / \blacktriangledown / \blacktriangle / \blacktriangleright$  pour sélectionner la zone à agrandir.
- 5. Pour retourner à un affichage normal, actionnez le bouton **[44]** jusqu'à ce que l'affichage normal apparaisse à l'écran.

![](_page_30_Picture_15.jpeg)

- Le fait d'appuyer sur le bouton  $\lceil \blacklozenge \rceil$  agrandit l'image de 1x ->2x--> 4x.
- Le fait d'appuyer sur le bouton **[44]** réduit l'image de 4x ->2x--> 1x.

## **Affichage du Diaporama**

La fonction diaporama vous permet de lire vos images fixes automatiquement dans l'ordre une image à la fois.

- 1. Faites coulisser le commutateur de mode sur  $\lceil \blacksquare \rceil$ .
- 2. Appuyez sur le bouton **MENU** .
	- Le menu de lecture s'affiche.
- 3. Sélectionnez [Diaporama] avec les boutons  $\triangle$  /  $\blacktriangledown$  et appuyez sur le bouton **Déf** .
	- Le diaporama démarre.
- 4. Pour arrêter le diaporama pendant la lecture, appuyez sur le bouton **Déf** .
	- L'image est affichée à l'écran quand vous appuyez sur le bouton **Déf** .

![](_page_31_Picture_103.jpeg)

![](_page_31_Picture_11.jpeg)

- La fonction Auto Éteint ne fonctionne pas pendant la lecture du diaporama.
- Toutes les images fixes dans le dossier sont lues automatiquement.

## **Protéger des Images**

Paramétrez les données en lecture seule pour éviter que les images ne soient effacées par erreur.

#### **Protéger des Images**

- 1. Faites coulisser le commutateur de mode sur  $[ \Box ]$ .
- 2. Sélectionnez l'image que vous voulez protéger avec les boutons  $\blacktriangle / \blacktriangledown$ .
- 3. Appuyez sur le bouton **MENU**.
	- Le menu de lecture s'affiche.
- 4. Sélectionnez [Protéger] avec les boutons  $\triangle$  /  $\blacktriangledown$  et appuyez ensuite sur le bouton **Déf**.
- 5. Sélectionnez [Unique] ou [Tout] avec les boutons  $\triangle$  /  $\blacktriangledown$  et appuyez sur le bouton **Déf**.
- 6. Sélectionnez [Déf] avec les boutons  $\triangle$  /
	- et appuyez sur le bouton **Déf**.
	- Protéger est exécuté et l'appareil photo retourne au mode de lecture.
	- $\blacksquare$  L'icône de protection [ $\bigcap$ ] est affichée avec les images protégées. Quand [Tout] a été sélectionné, [ a ] s'affiche avec toutes les images.

![](_page_32_Figure_14.jpeg)

![](_page_32_Picture_136.jpeg)

#### **Annuler la Protection**

Pour annuler la protection pour seulement une image, affichez l'image dont vous voulez retirer la protection d'image.

- 1. Sélectionnez [Protéger] avec les boutons  $\triangle$  /  $\blacktriangledown$  dans le menu de lecture et appuyez ensuite sur le bouton **Déf** .
- 2. Sélectionnez [Unique] ou [Tout] avec les boutons  $\triangle$  /  $\blacktriangledown$  et appuyez sur le bouton **Déf** .
- 3. Sélectionnez [Ann. Protect] avec les boutons  $\blacktriangle / \blacktriangledown$  et appuyez ensuite sur le bouton **Déf** .
	- La suppression de la protection d'image est exécuté et l'appareil photo retourne au mode de lecture.

#### **Protéger plusieurs images simultanément**

- 1. Sélectionnez [Protéger] avec les boutons  $\triangle$  /  $\nabla$  dans le menu de lecture et appuyez sur le bouton **Déf** .
- 2. Sélectionnez [Sél] avec les boutons ▲ / ▼ et appuyez sur le bouton **Déf**.
	- Les images sont affichées dans l'affichage de diapos.
- 3. Sélectionnez l'image que vous voulez protéger avec les boutons  $\triangle$  /  $\blacktriangledown$  $/$   $\triangleleft$  /  $\triangleright$ , et appuyez sur le bouton IOI.
	- $\blacksquare$  L'icône de protection  $\lceil \bigoplus \rceil$  est affichée avec les images protégées. Le fait de sélectionner une image protégée et d'appuyer à nouveau sur le bouton  $\Box$  annulera la protection. Cette procédure est répétée pour sélectionner plusieurs images.
- 4. Appuyez sur le bouton **Déf** .
	- La protection et la suppression de la protection sont exécutées et l'appareil photo retourne au mode de lecture.

![](_page_33_Picture_15.jpeg)

Le fait de formater la carte SD défait la protection, et efface toutes les images.

## **Paramètres DPOF**

DPOF est une abréviation de Digital Print Order Format, vous permettant d'incorporer des informations d'impression sur votre carte mémoire. Vous pouvez sélectionner des photos à imprimer et le nombre d'impression à faire en utilisant le menu DPOF sur l'appareil photo et en insérant la carte mémoire sur une imprimante compatible avec la carte. Quand l'imprimante commence à imprimer, elle lira les informations incorporées dans la carte mémoire et imprimera les images spécifiées.

- 1. Faites coulisser le commutateur de mode sur  $\lceil \blacksquare \rceil$ .
- 2. Sélectionnez l'image sur laquelle vous voulez définir DPOF avec les boutons  $\triangle$  /  $\blacktriangledown$
- 3. Appuyez sur le bouton **MENU**.
	- Le menu de lecture s'affiche.
- 4. Sélectionnez [DPOF] avec les boutons / et appuyez sur le bouton **Déf**.
	-
	- L'écran de paramétrage DPOF s'affiche.
- 5. Sélectionnez [Unique] ou [Tout] avec les boutons  $\triangle$  /  $\blacktriangledown$  et appuyez sur le bouton **Déf**.
	- Unique: Définit DPOF pour chaque image séparément.
		- Tout: Définit DPOF pour toutes les images à la fois.
- 6. Sélectionnez [Quantité] avec les boutons
	- $\blacktriangle$  /  $\blacktriangledown$  et appuyez sur le bouton **Déf**.
	- Ceci affiche le nombre d'impression sur l'écran de paramétrage.
- 7. Sélectionnez le nombre d'impression avec les boutons  $\triangle$  /  $\blacktriangledown$  et appuyez sur le bouton **Déf**.
	- Vous pouvez définir jusqu'à 9 impressions pour chaque image.
- 8. Sélectionnez [Date] avec les boutons  $\blacktriangle / \blacktriangledown$  et appuyez sur le bouton **Déf**.
	- L'écran de paramétrage de date apparaît.

![](_page_34_Picture_183.jpeg)

![](_page_34_Picture_184.jpeg)

![](_page_34_Picture_185.jpeg)

- 9. Sélectionnez la date sur [Activé] ou [Désactivé] à l'aide des boutons  $\blacktriangle$  /
	- et appuyez sur le bouton **Déf** .
	- Activé: La date de la photo sera aussi imprimée. Désactivé: La date de la photo ne sera pas imprimée.
- 10. Sélectionnez [Impression actif] avec les boutons  $\triangle$  /  $\blacktriangledown$  et appuyez sur le bouton **Déf** .
- 11. Sélectionnez [Exécuter] avec les boutons ▲ / ▼ et appuyez ensuite sur le bouton **Déf** .
	- Ceci crée un fichier contenant les informations DPOF, et quand l'opération est terminée, l'écran retourne à l'écran de lecture.

![](_page_35_Picture_6.jpeg)

La date imprimée sur la photo est la date définie sur l'appareil photo. Pour imprimer la date correcte sur la photo, définissez la date sur l'appareil photo avant de photographier l'image. Reportez-vous à la section dans ce manuel, intitulée **"Paramétrer la Date et l'Heure"** pour plus de détails.

## **[ ] Supprimer des Images**

#### **Effacer en Mode Photographie (Fonction de Suppression Rapide)**

La fonction de suppression rapide vous permet d'effacer l'image pendant la photographie. Le menu de suppression rapide vous permet d'effacer directement la dernière image sans paramètres supplémentaires.

- 1. Faites coulisser le commutateur de mode  $sur[$   $\bullet$   $] ou [$   $\bullet$   $]$ .
- 2. Appuyez sur le bouton  $\tilde{w}$ .
	- La dernière image et le menu de suppression rapide apparaissent à l'écran.
- 3. Appuyez sur le bouton **Déf** pour effacer l'image.
	- **Pour ne pas effacer, sélectionnez** [Annuler], et appuyez sur le bouton **Déf**.

![](_page_36_Picture_9.jpeg)

▲ou▼ :Sél

Menu:Quit

Déf:Entr

#### **Effacer en Mode Lecture**

Effacer une image unique/Effacer toutes les images

- 1. Faites coulisser le commutateur de mode sur  $\lceil \cdot \rceil$ .
	- La dernière image apparaîtra à l'écran.
- 2. Sélectionnez l'image que vous voulez effacer avec les boutons  $\triangle / \blacktriangledown$ .
- 3. Appuyez sur le bouton  $\overline{m}$ .
	- Le menu de suppression s'affichera.
- 4. Sélectionnez [Unique] ou [Tout] avec les boutons  $\triangle$  /  $\blacktriangledown$  et appuyez sur le bouton **Déf**.
	- **Unique: Efface l'image sélectionnée** ou la dernière image.
		- Tout: Efface toutes les images sur la carte SD sauf les images protégées.
		- Sél: Efface un nombre d'image sélectionnées.

![](_page_36_Picture_21.jpeg)

**FR-37**

- 5. Sélectionnez [Exécuter] avec les boutons  $\blacktriangle / \blacktriangledown$  et appuyez ensuite sur le bouton **Déf** .
	- Pour ne pas effacer, sélectionnez [Annuler], et appuyez sur le bouton **Déf** .

![](_page_37_Picture_3.jpeg)

Même si vous prenez des photos après avoir effacé une image, le numéro du fichier est attribué au numéro suivant de la toute dernière avant que l'image ne soit effacée.

#### **Effacer les images sélectionnées**

Ceci efface un nombre d'image sélectionnées.

- 1. Faites coulisser le commutateur de mode sur  $[ \ \blacksquare \ ]$ .
- 2. Appuyez sur le bouton 面.
	- Le menu de suppression s'affichera.
- 3. Sélectionnez [Sél] avec les boutons
	- / ▼ et appuyez sur le bouton **Déf**.
	- Les images sont affichées dans l'affichage de diapos.

![](_page_37_Figure_14.jpeg)

![](_page_37_Picture_15.jpeg)

- 4. Sélectionnez l'image que vous voulez effacer avec les boutons  $\triangle$  / $\blacktriangledown$  / $\blacktriangleleft$ 
	- $\prime$   $\blacktriangleright$ , et appuyez sur le bouton  $\widehat{\mathbb{m}}$ .
	- L'icône [  $\frac{1}{2}$  ] s'affichera. Une pression de plus sur le bouton effacer annulera l'opération. Répétez cette procédure et sélectionnez toutes les images que vous voulez effacer.
- 5. Appuyez sur le bouton **Déf** .

## INSTALLATION DE LOGICIELS D'ÉDITION

#### Installer NTI Photo Suite

Les utilisateurs de PC apprécieront le côté très convivial du programme d'édition d'image NTI Photo Suite. Avec NTI Photo Suite, vous pouvez retoucher, cadrer et organiser vos images. Il comprend une grande variété de modèles, tels que des cadres de photos, des cartes d'anniversaire, des calendriers et plus encore. Préparez vos images et explorez ce programme étonnant.

Pour installer NTI Photo Suite :

- 1. Insérez le CD-ROM, qui accompagne l'appareil photo dans votre lecteur CD-ROM. L'écran de bienvenue apparaît.
- 2. Cliquez sur **"INSTALLER NTI PHOTO SUITE"**. Suivez les instructions à l'écran pour terminer l'installation.

![](_page_38_Picture_7.jpeg)

- Pour utiliser NTI Photo Suite afin d'éditer et retoucher vos images enregistrées, reportez-vous à l'aide en ligne.
- Pour les utilisateurs de Windows 2000/XP, prenez soin d'installer et d'utiliser NTI Photo Suite en mode "Administrateur".
- NTI Photo Suite n'est pas pris en charge sur Mac. iPhoto ou iPhoto2 est recommandé.

# **OPTIONS DE MENU**

## **Menu d'Image fixe (Photo)**

Ce menu est destiné aux paramètres de base devant être utilisés quand vous prenez des images fixes.

- 1. Faites coulisser le commutateur de mode sur  $\lceil \bullet \rceil$ .
- 2. Appuyez sur le bouton **MENU** .
	- [Photo] du menu d'image fixe est affiché.
- 3. Sélectionnez l'élément de l'option [Photo] désiré avec les boutons  $\triangle$  /  $\blacktriangledown$ , et appuyez sur le bouton **Déf** pour entrer dans son menu respectif.
- 4. Sélectionnez le paramètre désiré avec les boutons  $\triangle$  /  $\blacktriangledown$  et appuyez sur le bouton **Déf** .
- 5. Pour quitter le menu d'image fixe, appuyez sur le bouton **MENU** .

![](_page_39_Picture_10.jpeg)

![](_page_39_Picture_103.jpeg)

![](_page_39_Picture_104.jpeg)

#### **Taille**

Ceci définit la taille de l'image qui va être photographiée.

- [ ] **2816 x 2112:** 2816 x 2112 pixels
- [ ] **2272 x 1704:** 2272 x 1704 pixels
- [ ] **1600 x 1200:** 1600 x 1200 pixels
- [ ] **640 x 480:** 640 x 480 pixels

#### **Qualité**

Ceci définit la qualité (taux de compression) à laquelle l'image a été prise.

[  $\star \star \star$  | **Fine:** Faible taux de compression

 $\left[ \star \star \right]$  **Standard:** Normale

 $\mathbf{F} \cdot \mathbf{F}$  **Economique:** Fort taux de compression

#### **Netteté**

Ceci définit la netteté de l'image qui va être photographiée.

**Aiguë:** Touche Aiguë

**Normale:** Touche Normale

**Douce:** Touche Douce

#### **Contraste**

Ceci définit la différence entre les portions lumineuses et sombres de l'image qui va être photographiée.

**Aiguë:** Augmente le contraste

**Normale:** Définit automatiquement le contraste.

**Doux:** Diminue le contraste

#### **Couleur**

Ceci définit la couleur de l'image qui va être photographiée.

- **Standard:** Couleur standard
- **Vivante:** Couleur lumineuse
- **Sépia:** Sépia

**Monochrome:** Noir et blanc

#### **Equ. Blancs**

Ceci définit la photographie avec équilibre blancs sous différentes conditions d'éclairages et permet de prendre des photos approchant les conditions vues par l'œil humain.

![](_page_41_Picture_168.jpeg)

#### **Manuel WB**

Ceci définit manuellement l'équilibre de blancs et le stocke. L'utilisation de ceci est pratique quand l'équilibre blancs n'offre pas une bonne correspondance. Avant de sélectionner [Exécuter] déterminez le sujet (tel qu'un papier blanc) qui sera utilisé pour définir l'équilibre blancs.

**Annuler:** Désactiver l'équilibre blancs manuel.

**Exécuter:** Activer l'équilibre blancs manuel.

#### **ISO**

Ceci définit la sensibilité pour prendre des photos. Quand la sensibilité est augmentée (et que la valeur ISO est augmentée), la photographie deviendra possible même dans des emplacements sombres, mais plus l'image paraîtra pixélisée (grain).

**50:** Equivalent à ISO50.

- **100:** Photographie à haute sensibilité équivalent à ISO100.
- **200:** Photographie à haute sensibilité équivalent à ISO200.
- **Auto:** Réglage automatique.

#### **Métrage**

Ceci définit la méthode de contrôle pour calculer l'exposition.

**[Vide] Multi:** La zone entière de l'écran est mesurée et l'exposition est calculée.

**42-FR [ ] Point:** Une très petite portion du centre de l'écran est mesurée, et

l'exposition est calculée.

## **Menu Image Fixe (Fonction)**

- 1. Faites coulisser le commutateur de mode sur  $\left[ \bullet \right]$ .
- 2. Appuyez sur le bouton **MENU**, et sélectionnez le menu [Fonction] avec le bouton  $\blacktriangleright$ .
	- [Fonction] du menu d'image fixe s'affiche.
- 3. Sélectionnez l'élément de l'option [Fonction] désiré avec les boutons  $\triangle$  / , et appuyez sur le bouton **Déf** pour entrer dans son menu respectif.
- 4. Sélectionnez le paramètre désiré avec les boutons  $\triangle$  /  $\blacktriangledown$  et appuyez sur le bouton **Déf**.
- 5. Pour quitter le menu d'image fixe, appuyez sur le bouton **MENU**.

#### **Mode Capture**

Ceci définit la méthode d'enregistrement au moment de prendre les photos.

- **[Vide] Unique:** Prend une photo à la fois.
- **[ ] Continu:** Permet la photographie en continu de 5 photos max, à l'intervalle le plus rapide de 0,6 secondes.
- **[AEB] Auto Exp.:** Efficace quand il est difficile de déterminer l'exposition pour la photographie en continu avec une exposition à 3 niveaux de compensation d'exposition standard (0), sous-exposition (-0,67) et surexposition (+0,67) compensation.

![](_page_42_Picture_13.jpeg)

En photographie continue, appuyez sur le bouton de l'obturateur et maintenez-le enfoncé jusqu'à ce que les 5 images aient été capturées. Si le bouton de l'obturateur est relâché plus tôt, la photographie en continu s'arrêtera à ce point.

![](_page_42_Picture_149.jpeg)

![](_page_42_Picture_16.jpeg)

#### **Mémo Audio**

Un mémo audio peut être enregistré pendant 30 secondes immédiatement après la photographie d'une image fixe unique. Cette fonctionnalité est aussi disponible pendant le mode lecture. Reportez-vous à la section dans ce manuel intitulée **"Enregistrer des Mémos Audio"** pour plus de détails.

**Activé:** Activer le mémo audio.

**Désactivé:**Désactiver le mémo audio.

![](_page_43_Picture_5.jpeg)

Quand le mémo audio est paramétré sur activé, le paramètre d'aperçu est aussi paramétré sur activé.

#### **Luminos. LCD**

Sélectionnez un niveau de luminosité pour le moniteur LCD. Le LCD devient plus lumineux avec le bouton  $\triangle$  et plus sombre avec le bouton  $\blacktriangledown$ . La plage de réglage est comprise entre  $-5$  et  $+5$ .

![](_page_43_Picture_9.jpeg)

#### **Zoom Numéri.**

Ceci définit si le zoom numérique est utilisé ou non au moment de la photographie.

**Activé:** Active le zoom numérique.

**Désactivé:**Désactive le zoom numérique.

#### **Aperçu**

Ceci détermine si l'image photographie est affichée ou non sur l'écran immédiatement après que la photo a été prise.

**Activé:** Affiché quand les images sont enregistrées sur la carte SD. **Désactivé:**Ne s'affiche pas.

![](_page_44_Picture_4.jpeg)

- Une image photographiée est affichée sur le moniteur LCD pendant 2 secondes. Le fait d'appuyer sur le bouton de l'obturateur pendant l'aperçu annule l'opération.
- Quand l'aperçu est paramétré sur désactivé, le mémo audio est aussi paramétré sur désactivé.

#### **Date**

La date d'enregistrement peut être imprimée directement sur les images fixes. Cette fonction doit être activée avant que la photo ne soit prise.

- **Activé:** Imprime la date sur les images fixes quand les photos sont prises.
- **Désactivé:**N'imprime pas la date sur les images fixes quand les photos sont prises.

![](_page_44_Picture_11.jpeg)

Date imprimée ici

## **Menu Film (Photo)**

Ce menu est destiné aux paramètres de base devant être utilisés quand vous enregistrez des clips vidéo.

- 1. Faites coulisser le commutateur de mode  $sur$   $\frac{99}{1}$ .
- 2. Appuyez sur le bouton **MENU** .
	- **F** [Photo] du menu film s'affiche.
- 3. Sélectionnez l'élément de l'option [Photo] désiré avec les boutons  $\triangle$  /  $\blacktriangledown$ , et appuyez sur le bouton **Déf** pour entrer dans son menu respectif.

![](_page_45_Picture_194.jpeg)

- 4. Sélectionnez le paramètre désiré avec les boutons  $\triangle / \blacktriangledown$  et appuyez sur le bouton **Déf** .
- 5. Pour quitter le menu film, appuyez sur le bouton **MENU** .

#### **Taille**

Ceci définit la taille de l'image qui va être photographiée.

- [ ] **640 x 480:** 640 x 480 pixels
- [ ] **320 x 240:** 320 x 240 pixels

#### **Qualité**

Ceci définit la qualité (taux de compression) à laquelle la photo a été prise.

**[**  $\star \star \star$  **] Fine:** Faible taux de compression

**[ ] Standard:** Normale

#### **Contraste**

Ceci définit la différence entre les portions lumineuses et sombres de l'image qui va être photographiée.

**Aigue:** Augmente le contraste

**Normale:**Définit automatiquement le contraste.

**Doux:** Diminue le contraste

#### **Couleur**

Ceci définit la couleur de l'image qui va être photographiée.

**Standard:** Couleur Standard

**Vivante:** Couleur lumineuse

**46-FR Sépia:** Sépia

**Monochrome:** Noir et blanc

## **Menu Film (Fonction)**

- 1. Faites coulisser le commutateur de mode  $sur$   $\mathbb{S}$   $\mathbb{S}$
- 2. Appuyez sur le bouton **MENU**, et sélectionnez le menu [Fonction] avec le bouton  $\blacktriangleright$ .
	- [Fonction] du menu film s'affiche.
- 3. Sélectionnez l'élément de l'option [Fonction] désiré avec les boutons  $\triangle$  / , et appuyez sur le bouton **Déf** pour entrer dans son menu respectif.
- 4. Sélectionnez le paramètre désiré avec les boutons  $\triangle$  /  $\blacktriangledown$  et appuyez sur le bouton **Déf**.
- 5. Pour quitter le menu film, appuyez sur le bouton **MENU**.

#### **Luminos. LCD**

Ajuste la luminosité du moniteur LCD. Cette fonction n'ajuste pas la luminosité des images enregistrées. Reportez-vous à la section dans ce manuel intitulée **"Luminos. LCD"** dans **Menu d'Image Fixe (Fonction)** pour plus de détails.

#### **Zoom Numéri.**

Ceci définit si le zoom numérique est utilisé ou non au moment de la photographie.

**Activé:** Active le zoom numérique.

**Désactivé:** Désactive le zoom numérique.

![](_page_46_Picture_175.jpeg)

## **Menu Lecture**

En mode [ ], définir les paramètres devant être utilisés pour la lecture.

- 1. Faites coulisser le commutateur de mode sur  $\lceil \blacksquare \rceil$ .
- 2. Appuyez sur le bouton **MENU** .
	- Le menu de lecture s'affiche.
- 3. Sélectionnez l'élément de l'option désiré avec les boutons  $\blacktriangle / \blacktriangledown$ , et appuyez sur le bouton **Déf** pour entrer dans son menu respectif.

![](_page_47_Figure_7.jpeg)

- 4. Sélectionnez le paramètre désiré avec les boutons  $\triangle$  /  $\blacktriangledown$  et appuyez sur le bouton **Déf** .
- 5. Pour quitter le menu de lecture, appuyez sur le bouton **MENU** .

#### **Diaporama**

Lit automatiquement des images fixes photographiées en ordre une image à la fois. Reportez-vous à la section dans ce manuel intitulée **"Affichage du Diaporama"** pour plus de détails.

#### **DPOF**

Paramétrez le nombre de photos et la date s'affiche au format DPOF sur les images que vous voulez imprimer. (Cette fonction est disponible pour les images fixes seulement.) Vous pouvez facilement imprimer des images simplement en insérant la carte SD dans une imprimante compatible DPOF ou dans un magasin de tirage de photos.

Reportez-vous à la section intitulée **"Paramètres DPOF"** pour plus de détails.

#### **Protéger**

Paramétrez les données en lecture seule pour éviter que les images ne soient effacées par erreur. Reportez-vous à la section dans ce manuel intitulée **"Protéger des Images"** pour plus de détails.

#### **Luminos. LCD**

Ajuste la luminosité du moniteur LCD. Cette fonction n'ajuste pas la luminosité des images enregistrées.

Reportez-vous à la section dans ce manuel intitulée **"Luminos. LCD"** dans **Menu d'Image Fixe (Fonction)** pour plus de détails.

## **Menu Configuration (En mode Photographie)**

Configurez l'environnement de fonctionnement de votre appareil photo.

- 1. Faites coulisser le commutateur de mode  $sur [$   $\bullet$   $]$  ou  $[$   $\bullet$   $\bullet$   $]$ .
- 2. Appuyez sur le bouton **MENU**, et sélectionnez le menu [Config.] avec le bouton  $\blacktriangleright$ .
	- [Config.] du menu de photographie s'affiche.
- 3. Sélectionnez l'élément de l'option [Config.] désiré avec les boutons  $\triangle$  /  $\nabla$ , et appuyez sur le bouton **Déf** pour entrer dans son menu respectif.
- 4. Sélectionnez le paramètre désiré avec les boutons  $\triangle$  /  $\blacktriangledown$  et appuyez sur le bouton **Déf**.
- 5. Pour quitter le menu photographie, appuyez sur le bouton **MENU**.

#### **Bip**

Ceci définit de couper ou non le son de démarrage, et le son de l'appareil photo chaque fois que vous appuyez sur un bouton.

**Activé:** Emet le bip son.

**Désactivé:** N'émet pas le bip son.

#### **Réini. No**

Ceci crée un nouveau dossier. Les images photographiées sont enregistrées sur le dossier nouvellement créé à partir du nombre 0001.

**Annuler:** Ne réinitialise pas le numéro de fichier.

**Exécuter:** Réinitialise le numéro de fichier et crée un nouveau dossier.

![](_page_48_Picture_154.jpeg)

#### **Date/Heure**

Ceci définit la date et l'heure.

Reportez-vous à la section dans ce manuel, intitulée **"Paramétrer la Date et l'Heure"** pour plus de détails.

## **Auto Éteint**

Si aucune opération n'est réalisée pendant une période donnée, l'alimentation de l'appareil photo sera coupée automatiquement. Cette fonctionnalité est utile pour diminuer la consommation de la batterie.

- **1 Min.:** Quand l'appareil photo n'est pas utilisé, il s'éteint au bout de 1 minutes.
- **2 Min.:** Quand l'appareil photo n'a pas été utilisé, il s'éteint au bout de 2 minutes.
- **3 Min.:** Quand l'appareil photo n'a pas été utilisé, il s'éteint au bout de 3 minutes.

![](_page_49_Picture_9.jpeg)

 Cette fonction n'est pas opérante pendant un diaporama ou une connexion PC.

#### **Réini. Syst.**

Ceci rétablit tous les paramètres de base aux paramètres par défaut de l'appareil photo. Le paramètre d'heure ne sera pas réinitialisé.

**Annuler:** Ne rétablit pas les paramètres aux valeurs par défaut.

**Exécuter:** Rétablir les paramètres aux valeurs par défaut.

#### **Langues**

Ceci définit la langue affichée sur le moniteur LCD. Reportez-vous à la section dans ce manuel intitulée **"Choisir la Langue"** pour plus de détails.

## **Menu Configuration (En Mode Lecture)**

- 1. Faites coulisser le commutateur de mode sur  $[ \ \blacksquare \ ]$ .
- 2. Appuyez sur le bouton **MENU**.
	- **[Config.] du menu de lecture s'affiche.**
	- Si des images/clips vidéo sont enregistrés sur la carte SD, appuyez sur le bouton  $\blacktriangleright$  après avoir appuyé sur le bouton **MENU**.
- 3. Sélectionnez l'élément de l'option [Config.] désiré avec les boutons  $\triangle$  /  $\blacktriangledown$ , et appuyez sur le bouton **Déf** pour entrer dans son menu respectif.
- 4. Sélectionnez le paramètre désiré avec les boutons  $\triangle$  /  $\blacktriangledown$  et appuyez sur le bouton **Déf**.
- 5. Pour quitter le menu de lecture, appuyez sur le bouton **MENU**.

#### **Bip**

Ceci définit de couper ou non le son de démarrage, et le son de l'appareil photo chaque fois que vous appuyez sur un bouton.

**Activé:** Emet le bip son.

**Désactivé:** N'émet pas le bip son.

#### **Format**

Cette fonction efface toutes les images et reformate la carte SD chargée dans votre appareil photo. Les images protégées sont aussi effacées. La carte SD ne peut pas être formatée si elle est protégée en écriture. Reportez-vous à la section dans ce manuel intitulée **"Formater la Carte SD"** pour plus de détails.

![](_page_50_Picture_15.jpeg)

![](_page_50_Picture_162.jpeg)

#### **Réini No.**

Ceci crée un nouveau dossier. Les images photographiées sont enregistrées sur le dossier nouvellement créé à partir du nombre 0001.

**Annuler:** Ne réinitialise pas le numéro de fichier.

**Exécuter:** Réinitialise le numéro de fichier et crée un nouveau dossier.

#### **Info Carte**

Ceci permet une vérification de l'espace libre sur la carte SD ainsi que d'autres informations.

#### **Info Système**

Ceci affiche la version du microprogramme de l'appareil photo.

#### **Langues**

Ceci définit la langue affichée sur le moniteur LCD. Reportez-vous à la section dans ce manuel intitulée **"Choisir la Langue"** pour plus de détails.

#### **Sortie Vidéo**

Ceci définit le système de sortie vidéo de l'équipement vidéo que vous allez connecter à l'appareil photo.

**NTSC:** Système NTSC.

**PAL:** Système PAL

## CONNECTER L'APPAREIL PHOTO DIRECTEMENT À L'IMPRIMANTE POUR IMPRIMER DES IMAGES

Si une imprimante prenant en charge PictBridge est disponible, les images peuvent être imprimées en connectant l'appareil photo directement à l'imprimante compatible PictBridge sans utiliser d'ordinateur.

- 1. Connectez une extrémité du câble USB à votre appareil photo.
- 2. Connectez l'autre extrémité du câble USB au port USB de l'imprimante.
- 3. Allumez votre appareil photo
- 4. L'écran [USB] s'affiche. Sélectionnez  $[IMPRIMANTE]$  avec les boutons  $\triangle$ / et appuyez sur le bouton **SET**.
- 5. Sélectionnez l'élément que vous voulez configurer avec les boutons ▲/▼ et appuyez sur le bouton SET. [Images]: Choisissez d'imprimer
	- une image spécifique ou toutes les images. Vous pouvez aussi sélectionner le numéro d'impression pour une image spécifique.
	- [Date]: Suivant le type d'imprimante, choisissez d'imprimer l'image avec la date ou non.

![](_page_52_Figure_10.jpeg)

- [TaillePapier]: Sélectionnez la taille de papier désirée en fonction du type d'imprimante.
- [Mise en page]: Sélectionnez la mise en page désirée en fonction du type d'imprimante.
- [Imprimer]: Après avoir configuré tous les paramètres, sélectionnez cet élément pour commencer à imprimer.
- 6. Si vous sélectionnez [Images] dans l'étape précédente, la figure affichée sur la droit apparaîtra. Sélectionnez [Unique] ou [Tout] avec les boutons<br>▲/▼ et appuyez sur le bouton **SET**.
- 7. Si vous sélectionnez [Unique] dans l'étape précédente, la figure affichée sur la droit apparaîtra.
	- Sélectionnez l'image que vous  $\blacksquare$ voulez protéger avec les boutons  $4/$ .
	- Sélectionnez le numéro d'impression (jusqu'à 99) avec les boutons ▲/▼.
	- Après avoir sélectionné l'image désirée et le numéro d'impression, appuyez sur le bouton **SET** pour confirmer.
- 8. Sélectionnez [Quit] avec les boutons ▲/▼ et appuyez sur le bouton SET.
- 9. Sélectionnez [Imprimer] avec les boutons ▲/▼ et appuyez sur le bouton **SET** .
- 10. L'impression démarre et la figure affichée sur la droite apparaît.
	- L'écran [Terminer] va être affiché temporairement, vous rappelant que la procédure d'impression est terminée.
	- Si une erreur est détectée, l'écran [Erreur imp.] apparaîtra.

![](_page_53_Picture_11.jpeg)

L'impression de l'image peut échouer si l'alimentation de l'appareil photo est accidentellement coupé. Nous vous recommandons d'utiliser l'adaptateur d'alimentation CA quand vous connectez l'appareil photo à l'imprimante.

![](_page_53_Picture_13.jpeg)

![](_page_53_Picture_14.jpeg)

# Manuel Utilisateur >> **Manuel Utilisateur >>**

# **SPÉCIFICATIONS DE L'APPAREIL PHOTO**

![](_page_54_Picture_154.jpeg)

\* La conception et les spécifications peuvent être modifiées sans avertissement.

![](_page_54_Picture_4.jpeg)

Si la vitesse d'accès de votre carte SD n'est pas suffisante pour enregistrer des clips vidéo dans la qualité actuellement sélectionnée, une icône d'avertissement [[m]] apparaîtra, et l'enregistrement du film s'arrêtera. Dans ce cas, sélectionnez une qualité vidéo inférieure à la qualité actuelle.